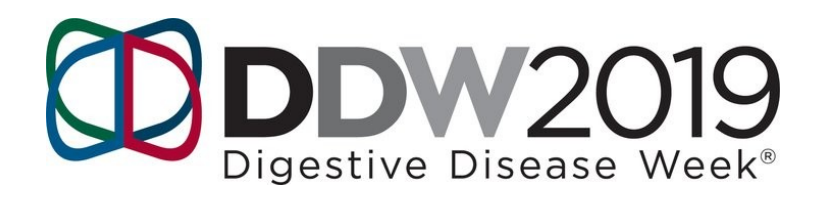

## ClaimingCredit forDDW®2019

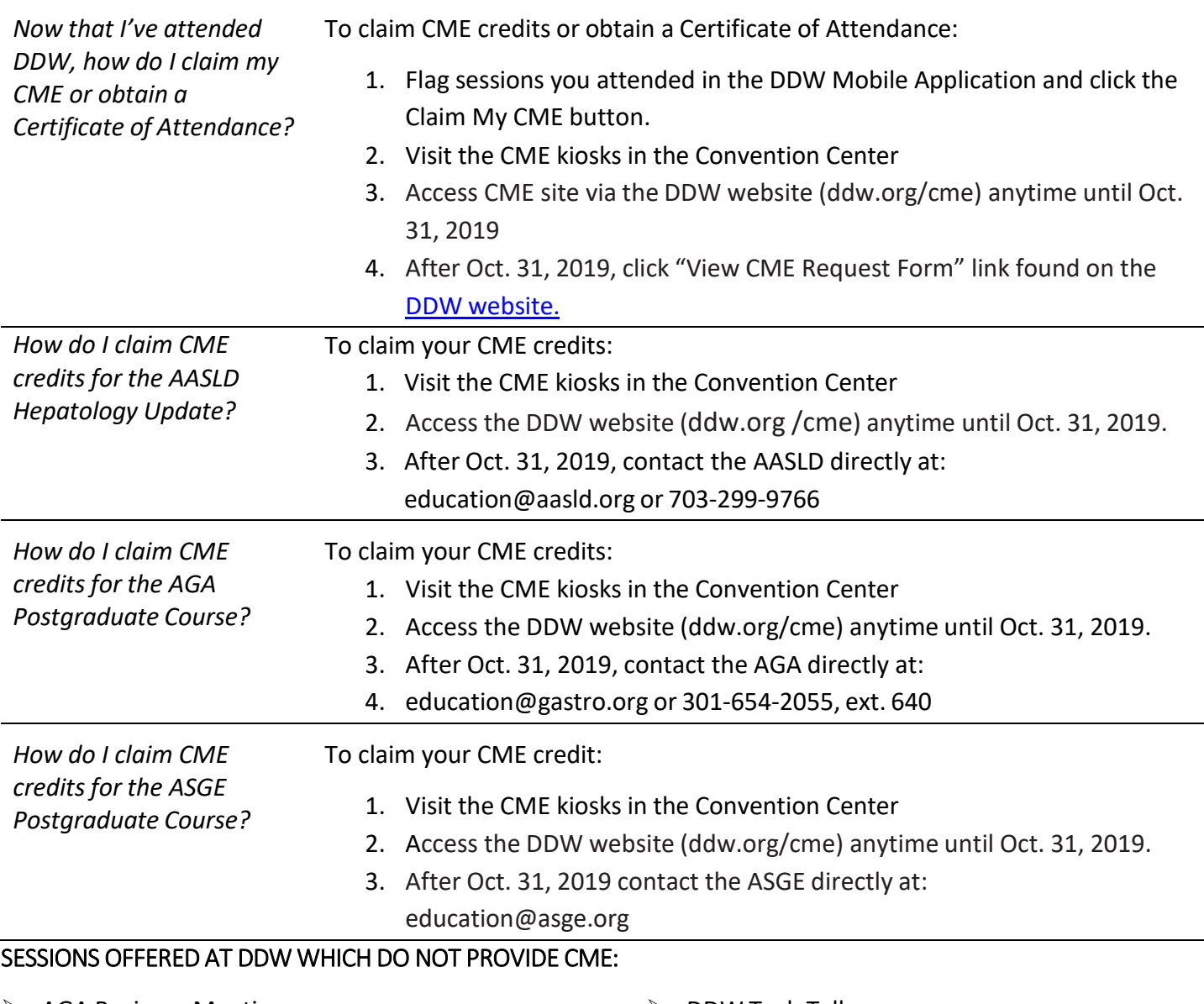

- $\triangleright$  AGA Business Meeting
- ▶ AGA Poster Tours
- $\triangleright$  ASGE Business Meeting
- DDW Basic Science Quick Shots
- DDW ePosters Tours
- ▶ DDW Poster Sessions
- $\triangleright$  DDW Tech Talks
- $\triangleright$  SSAT Annual Business Meeting
- $\triangleright$  SSAT Opening Session
- ▶ SSAT Residents & Fellows Research Conference
- $\triangleright$  SSAT Surgical Fellowship Fair

## CLAIM CME VIA THE DDW MOBILE APPLICATION:

- **Download the DDW Mobile Application.**
- Log into the application with your Badge ID Number and surname (i.e., last name). Your surname should be entered as it appears in your DDW registration.
- **Filag sessions you attend in the App by tapping on the session and** selecting the credit ribbon for that session. Select "OK" to flag the session and track credit.
- Click the Claim My CME button on the home screen of the DDW

Mobile App to review credit hours and complete evaluation questions.

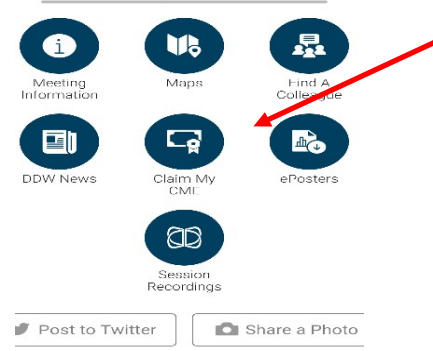

**Meeting Resources** 

**DDW** 

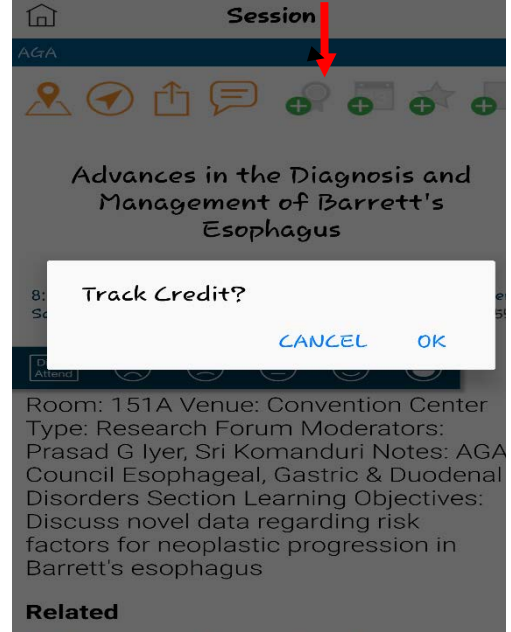

\*\*To remove a session in the list, you must remove it in the App first, by tapping on the session and the CME ribbon.

## HOW TO CLAIM CME ONSITE OR AFTER DDW:

- Visit a CME Kiosk or login remotely via the DDW website (ddw.org/cme).
- Enter your Badge ID Number and surname (i.e., last name).
- Search for the sessions for which you would like to claim CME.
- If more than one session is found, select a session by clicking on the session number link.
- Select the number of hours you participated in that session and click the CONTINUE button.
- You will be asked to answer several evaluation questions about the sessions for which you are claiming CME. Submit your evaluation responses and click the SUBMIT button at the bottom of the page.
- When you have submitted evaluations for all requested sessions for CME, a print button will appear on the bottom of the page. Click to Print Certificate

## OBTAINING A CERTIFICATE OF ATTENDANCE/PARTICIPATION:

- Visit a CME Kiosk or login remotely via the DDW website (ddw.org/cme).
- **Select the option for a Certificate of Participation.**
- Modify your name, if desired. (This is the name that will appear on your certificate).
- Click the SUBMIT button to create the certificate.
- From the list of available certificates, click the EDIT & PRINT button next to the Certificate of Participation you just created.
- Click on the PRINT button at the bottom of the page.

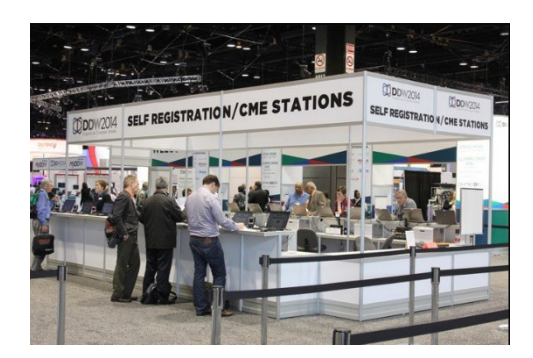